# **Pracovné listy tvorba www stránok jazyk HTML**

## **1. Štruktúra stránky**

Na vytváranie web stránky sa používa jazyk: **HTML - HyperText Markup Language**, ktorého príkazy tvoria značky (tagy).

- Zobrazenie zdrojového kódu:
	- kliknutím pravým tlačidlom myši na texte stránky zo zobrazeného menu vyberieme **Zobraziť zdrojový kód**
	- z hlavného panela zvolíme *Zobraziť / Zdrojový kód*

Zdrojový kód stránky obsahuje iba textový formát, preto sa dá vytvárať v ľubovoľnom jednoduchom textovom editori, napr. *edit* z MS DOS alebo *notepad* z Windows.

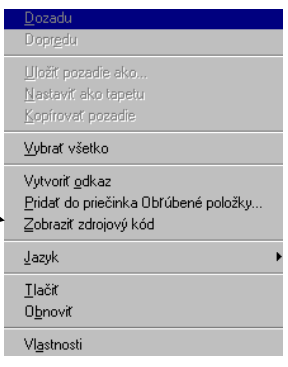

 $\overline{\mathbf{u}}$ 

 Značky HTML jazyka: slúžia na popis obsahu a formátovanie www stránky a jej zobrazenia v prehliadači. Umožňujú na stránke formátovať text, vkladať obrázky, zvuky a videá a odkazy na iné stránky.

Podoba značky:

- **<začiatok>** text **</koniec>** …*párové značky*
- **<značka>**………………….*nepárové značky*
- Štruktúra HTML dokumentu

**<HTML>**

 <**HEAD>** …….*.hlavička dokumentu*   **<TITLE>** Titulok stránky **</TITLE> </HEAD>** 

 **<BODY>** 

Text dokumentu

**</BODY>** 

**</HTML>** 

 Zobrazenie dokumentu: dokument musíme pre zobrazením uložiť na disk počítača do súboru s príponou *html,* alebo *htm.* Po prepnutí do okna prehliadača súbor otvoríme: **Súbor / Otvoriť / Prehľadávať**

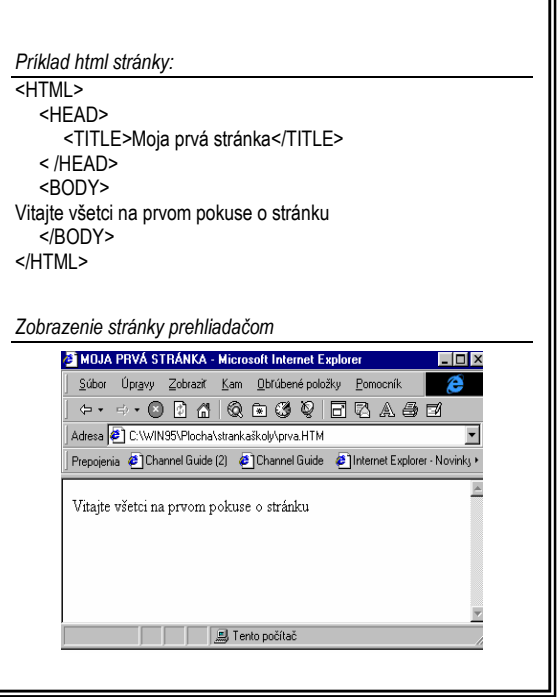

**ÚLOHA:** Vytvorte vašu prvú www stránku obsahujúcu krátku informáciu o jej pôvodcovi, o jeho záľubách, obľúbenej hudbe a hercoch apod. Uložte ju pod názvom *prva.html* na lokálny disk. Znova ju otvorte a zobrazte jej zdrojový kód.

## **2. Formátovanie písma**

Aby text HTML dokumentu získal na prehľadnosti, je vhodné používať: formátovanie písma, horizontálne členenie stránky, zoznamy, tabuľky a podobne.

Nadpisy: text nadpisu sa vloží medzi párové značky:

*<Hn>* text nadpisu *</Hn>*, *n je číslo 1, 2, 3, …, 6*.

Pre nadpis prvej úrovne to bude:

*<H1>* Nadpis 1. úrovne*</H1>* 

*Príklad použitia nadpisov rôznych veľkostí: Ukážka stránky* 

*<HTML> <HEAD> <TITLE>PíSMA</TITLE> </HEAD> <BODY> <H1>NADPIS PRVEJ ÚROVNE</H1> <H2>NADPIS DRUHEJ ÚROVNE</H2> <H5>NADPIS PIATEJ ÚROVNE</H5> <H6>NADPIS ŠIESTEJ ÚROVNE</H6> </BODY> </HTML>* 

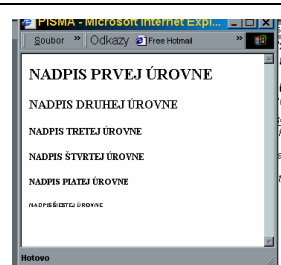

Veľkosť, farba a font písma:

## *<FONT SIZE=v COLOR=farba FACE=font >* text *</FONT>*.

Veľkosť písma (size) **v**:je od 1 po 7.

štýl písma (face): ľubovoľné nainštalované písmo

- zvýraznenie písma:
	- tučné písmo (bold): *<B>* text *</B>*
	- šikmé písmo (italic): *<I>* text *</I>*
	- podčiarknuté (underline):*<U>* text *</U>*
	- dolný index: *<SUB>* text *</SUB>*
	- horný index: *<SUP>* text *</SUP>*

*Prehľad niektorých možných farieb:* 

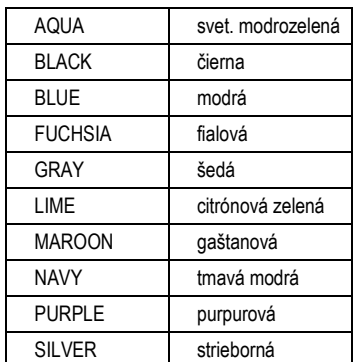

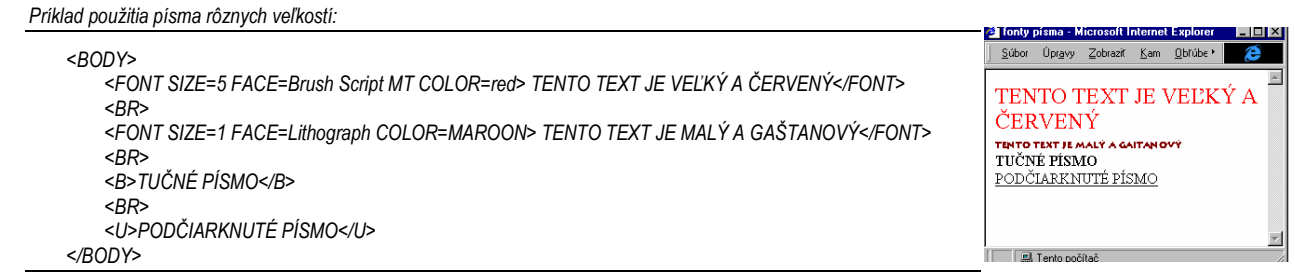

**ÚLOHA:** Prvú html stránku vytvorenú v predchádzajúcej lekcii upravte tak, aby nadpisy, .dôležité dátumy a údaje o autorovi .stránky boli zvýraznené písmom rôzneho štýlu, farby a veľkosti.

## **3. Horizontálne členenie stránky**

#### **D** Formátovanie odseku

- oddelenie odsekov: *<P>*text odseku*</P>*
- zarovnanie odseku pridaním atribútu *ALIGN* (alignment) do predchádzajúcej značky:
	- *<P ALIGN=LEFT>* text odseku bude zarovnaný vľavo *</P>*
	- *<P ALIGN=RIGHT>* text odseku bude zarovnaný vpravo *</P>*
	- *<P ALIGN=CENTER>* text odseku bude zarovnaný na stred *</P>*

*Príklad zarovnania textu v odseku: Ukážka stránky :*  <HTML> <HEAD> <TITLE>Odsek</TITLE> </HEAD> <BODY> <P ALIGN=CENTER>Text bude v strede</P> <HR> <P ALIGN=LEFT>Vložili sme vodorovnú čiaru

 <BR> Text bude v ľavo</P> <P ALIGN=RIGHT>Text bude v pravo</P> <HR width=50% align=right noshade size=6> </BODY>  $<$ /HTML $>$ 

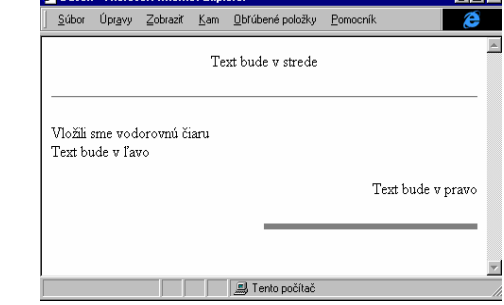

#### $\Box$  Členenie stránky

horizontálna čiara (horizontal rule):

*<HR>* atribúty značky: *WIDTH, ALIGN, NOSHADE, SIZE* 

#### *Príklad: <HR width=80% align=right noshade size=6>*

- prerušenie riadku: *<BR>* (break)
- zarovnanie objektov na stred:

#### *<CENTER>* Text a objekty medzi značkami budú v strede okna *</CENTER>*

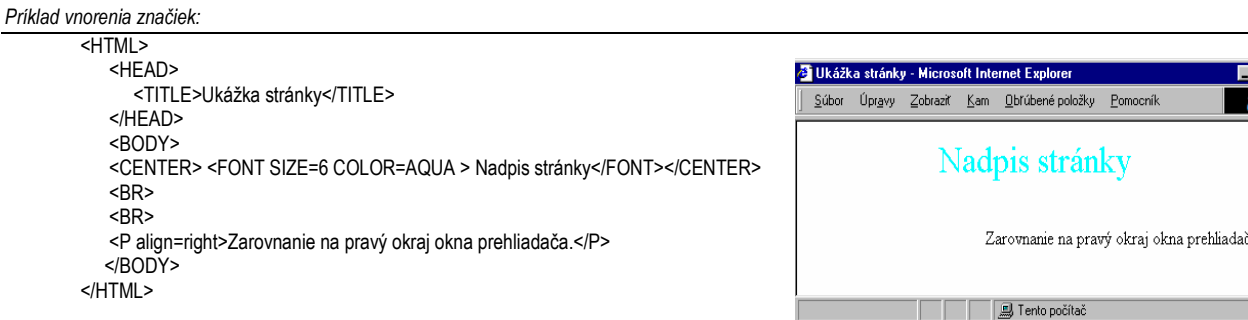

**ÚLOHA:** Vytvorte web stránku vo forme inzerátu, ktorého obsahom je popis pozitívnych a negatívnych vlastností vašej osoby, vaše úspechy, záujmy a životné ciele.

## **4. Zoznamy**

Používanie zoznamov pri písaní dokumentu obsah sprehľadní, čím stránka získa na príťažlivosti. Jazyk HTML používa :

- $\rightarrow$  nečíslovaný zoznam
- $\rightarrow$  číslovaný zoznam
- $\rightarrow$  zoznam definícií

### □ Nečíslovaný zoznam:

**<UL>** . . . . . . . . . . . . . . . . . . . . . . . . začiatok zoznamu (unnumbered list) **<LI>**položka zoznamu **</LI>** . . . .položka zoznamu (list item) **<LI>**položka zoznamu **</LI> <LI>**položka zoznamu **</LI> </UL>** . . . . . . . . . . . . . . . . . . . . . . . .koniec zoznamu

Číslovaný zoznam

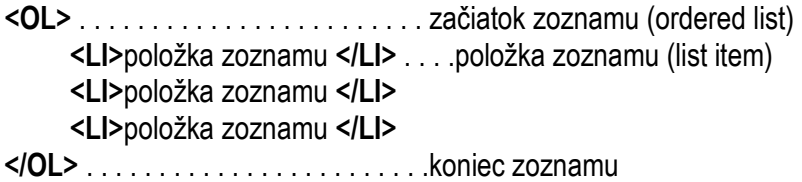

**D** Zoznam definícií:

**<DL>** . . . . . . . . . . . . . . . . . . . . . . . . začiatok zoznamu (definition list) **<DT>**pojem **</DT>** . . . . . . . . . . . definition term **<DD>**vysvetlenie pojmu**</DD>** . . definition data **<DT>**pojem **</DT> <DD>**vysvetlenie pojmu**</DD> </DL>** . . . . . . . . . . . . . . . . . . . . . . . .koniec zoznamu

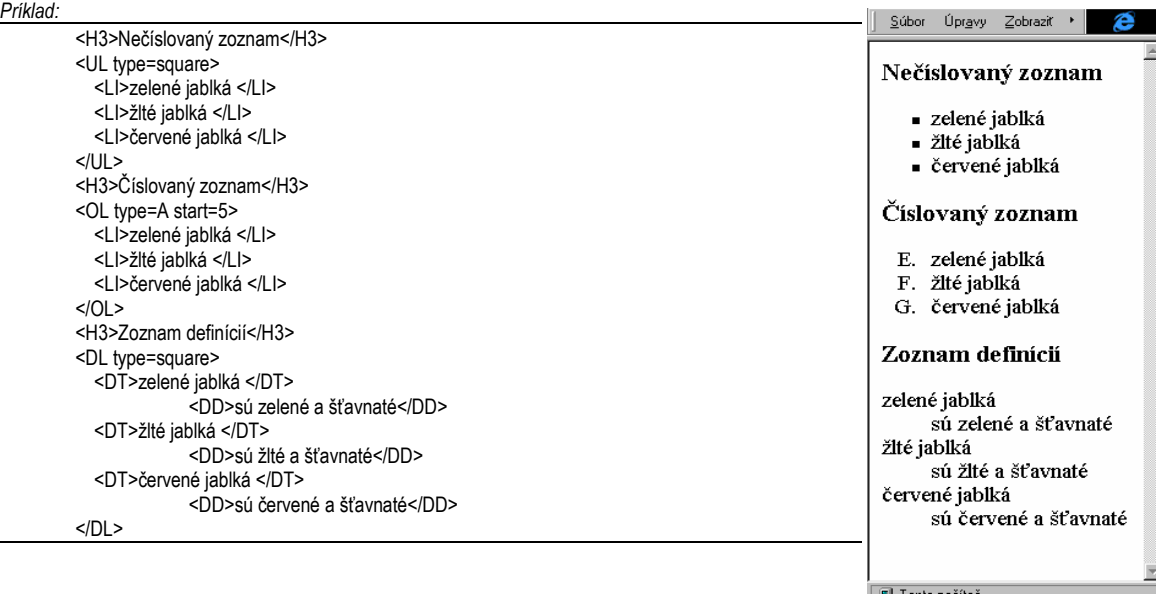

**ÚLOHA:** HTML stránku z predchádzajúcej lekcie upravte tak, aby popis pozitívnych a negatívnych vlastností vašej osoby, vaše úspechy, záujmy a životné ciele boli usporiadané v zoznamoch číslovaných, nečíslovaných a zoznamoch definícií.

## **5. Odkazy**

Pôvab hypertextových dokumentov spočíva vo vzájomnom odkazovaní a prepájaní sa web stránok, pričom stránky nemusia byť umiestnené na rovnakom počítači.

Syntax príkazu:

#### **<A HREF="**adresa cieľa**">** objekt **</A>**

 $\Box$  Odkazy na lokálne dokumenty:

- adresa cieľa: *relatívna adresa* dokumentu - umiestnenie vzhľadom k stránke, z ktorej odkazujeme

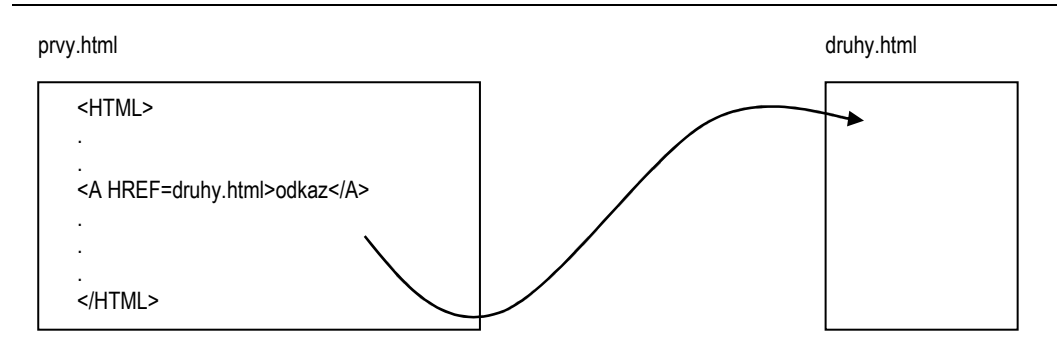

Odkaz na určené miesto v dokumente

 $\rightarrow$  adresa cieľa:

**<A HREF="#**meno navestia v 2.dokumente**">** objekt **</A>** 

Návestie v 2. dokumente označíme:

**<A NAME="**meno navestia**">** objekt **</A>** 

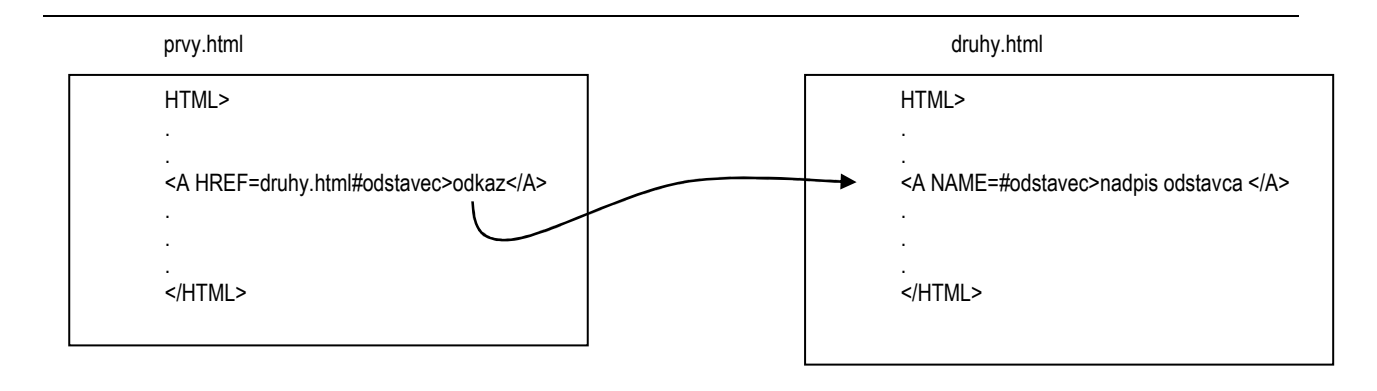

 $\Box$  Odkaz na dokument na počítači v sieti internet:  $\rightarrow$  adresa cieľa:

**<A HREF=" http://**url\_stránky**">** objekt **</A>** 

*Príklad: objekt, ktorý odkazuje na stránku www.gphmi.sk je obrázok.* 

<A HREF=" http://www.gphmi.sk"> <IMG SRC="obrazok.jpg"> </A>

**ÚLOHA :** Vytvorte dve html stránky, *pozitíva.html, negatíva.html,* ktorých obsahom sú príslušné pohľady na štúdium na strednej škole. Vložte do nich vzájomné hypertextové odkazy a odkaz na web stránku niektorej strednej školy.

## **6.Obrázky**

Služba www ponúka možnosť zobrazovať obrázky ako súčasť efektnej prezentácie. Obrázky musia byť vo formáte akceptovanom väčšinou prehliadačov: *jpeg, gif* alebo *png*.

Vloženie obrázka:

#### **<IMG SRC="**adresa\_obrázka**">**

Obtekanie obrázka

#### **<IMG SRC="**adresa\_obrázka**" ALIGN=**umiestnenie**>**

umiestnenie:

- **left** umiestnenie obrázka vľavo na stránke
- **right** umiestnenie obrázka vpravo na stránke
- **bottom** dolný okraj obrázka zarovnaný na dolný okraj riadku
- **middle** stred obrázka zarovnaný na stred riadku
- **top** horný okraj obrázka zarovnaný na horný okraj riadku

#### *Príklad obtekania obrázka:*

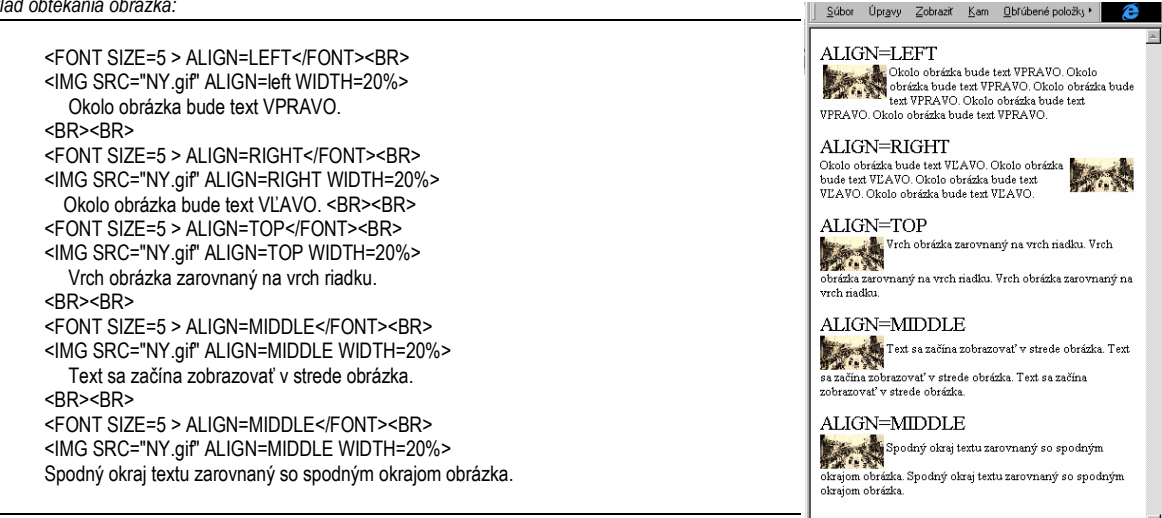

#### □ Obrázok v pozadí stránky:

#### **<BODY BACKGROUND="**adresa\_obrázka**">**

#### □ Farba pozadia stránky:

#### <**BODY BGCOLOR="**farba\_pozadia**">**

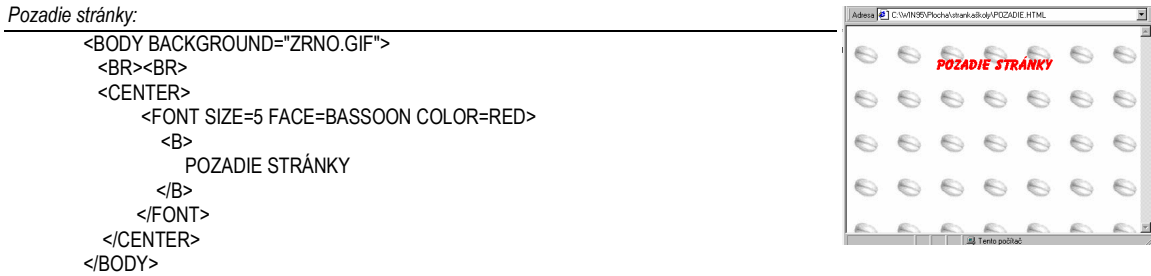

**ÚLOHA:** Vaše doteraz vytvorené html stránky: *pozitíva.html, negatíva.html* a *inzerát.html* doplňte o obrázky vložené do stránky aj do pozadia stránky. Vytvorte odkaz na *inzerát.html* cez obrázok.

## **7. Tabuľky**

Tabuľky okrem usporiadania údajov do stĺpcov pomáhajú vytvoriť profesionálne pôsobiacu stránku použitím rôznych "tabuľkových" trikov.

Definovanie tabuľky:

**<TABLE>** . . . . . . . . . . . . . . . . . . . . . . . .začiatok tabuľky  **<TR>** . . . . . . . . . . . . . . . . . . . .riadok tabuľky (table row)  **<TD>**údaj**</TD>** . . . . . .údaj tabuľky (table data)  **<TD>** údaj**</TD>** . . . . . údaj tabuľky (table data**) </TR>** . . . . . . . . . . . . . . . . . . . koniec riadku tabuľky **</TABLE>** . . . . . . . . . . . . . . . . . . . . . . . koniec tabuľky

#### *Jednoduchá tabuľka:*

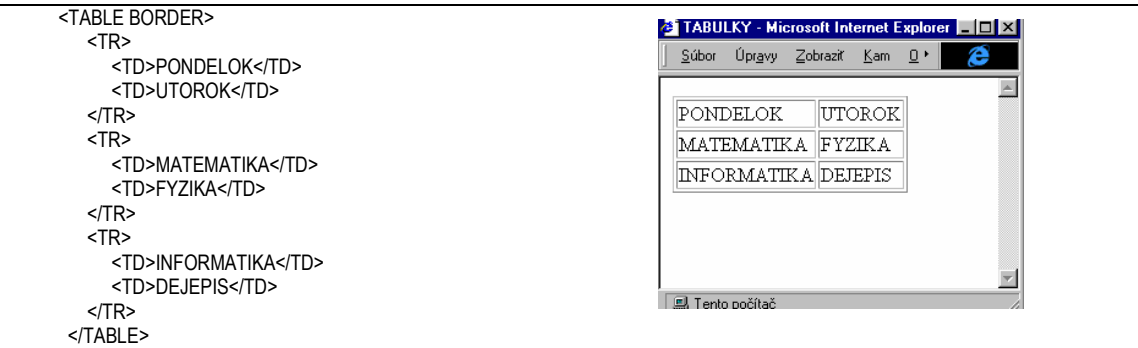

Atribút *BORDER* zviditeľnuje mriežku tabuľky.

□ Nadpisy v tabuľke:

#### **<CAPTION>** Nadpis tabuľky**</CAPTION>**

#### **<TH>** Nadpis stĺpca **</TH>**

Objekt v bunke tabuľky môže byť ľubovoľný prvok - obrázok, hypertextový odkaz, text stránky...

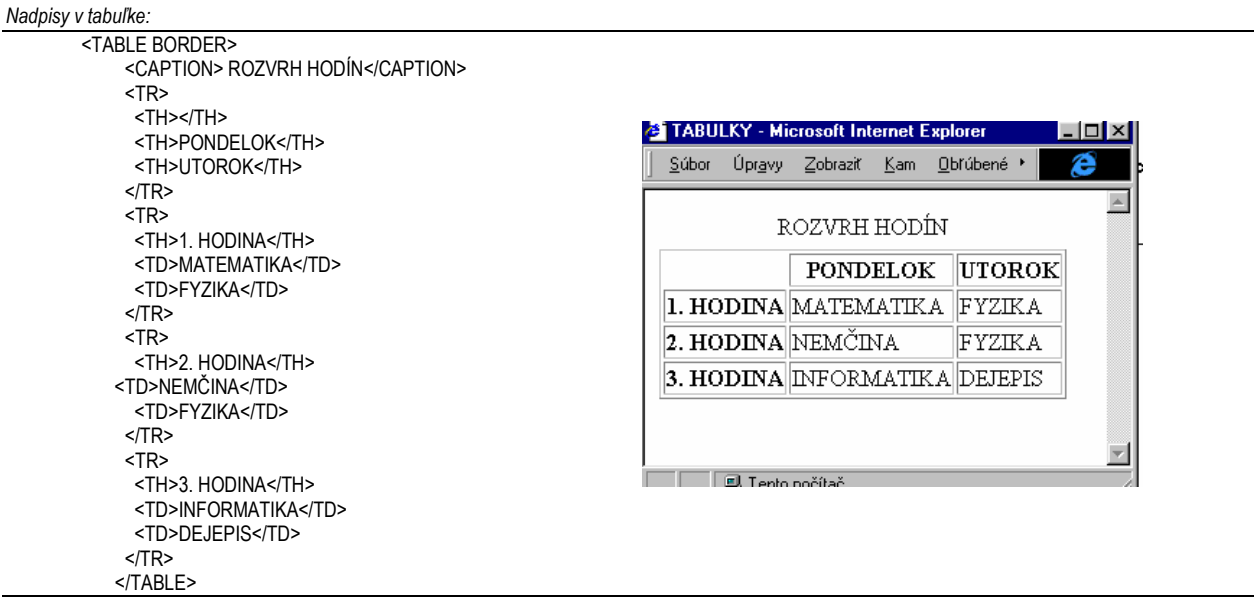

**Úloha:** Vo forme tabuľky prezentujte hlasovanie o školskom výlete žiakov vašej triedy. Nech záhlavia stĺpcov sú navrhnuté pobyty, v riadkoch budú hlasy pre, proti a neutrálny hlas.

## **8. Atribúty tabuliek.**

Profesionálny výzor tabuľkám dodajú maličkosti ako sú napr. zarovnávanie údajov v bunkách tabuľky, pozadie buniek tabuľky, spájanie buniek a podobne.

**zarovnávanie údajov:** 

**<TR ALIGN=**zarovnanie**>** . . . . . . zarovnanie sa vzťahuje na celý riadok

**<TD ALIGN=**zarovnanie**>** . . . . . . zarovnanie sa vzťahuje na údaj v bunke

zarovnanie:

- **left** na ľavý okraj bunky
- **right** na pravý okraj bunky
- **center** na stred bunky
- **justify** na oba okraje bunky súčasne
- $\Box$  Spájanie buniek
	- spájanie cez riadky: **<TD ROWSPAN=**počet zlúčených riadkov**>**
	- spájanie cez stľpce: **<TD COLSPAN=**počet zlúčených stĺpcov**>**

#### **Q** Pozadie bunky:

 $\rightarrow$  farba pozadia:

**<TD BGCOLOR**= farba**>** . . . . . . . . . . .farba pozadia bunky

 **<TABLE BGCOLOR** = farba **>** . . . . . . farba pozadia celej tabuľky

→ obrázok v pozadí bunky:

**<TABLE BACKGROUND** = "adresa obrázka" **>**

#### *Formátovanie tabuľky:*

</TABLE>

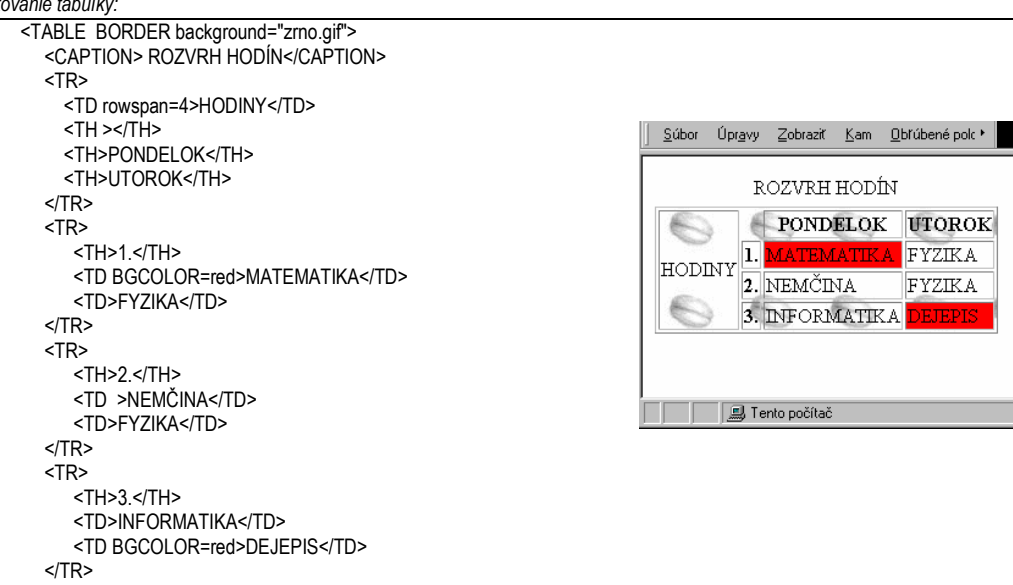

**Úloha:** Znázornite rozloženie figúrok na šachovnici na konci hry.

### **9.Rámce**

Pre uľahčenie navigácie po hypertextovom dokumente má jazyk HTML silný nástroj - **rámce**. Pomocou nich rozdelíme okno prehliadača na niekoľko oblastí, do ktorých môžeme vložiť rôzne html stránky. Zvyčajne sa jednej časti okna zobrazuje ponuka HTML dokumentov a v druhej sú tieto dokumenty zobrazované.

#### Definovanie rámcov:

*Rozdelenie okna prehliadača na dva riadky zobrazením súboru:* 

 <FRAME SRC="tabulky.htm" NAME="hore"> <FRAME SRC="obsah.htm" NAME="dole">

<TITLE>rámce</TITLE>

<FRAMESET ROWS="\*,25%">

v špeciálnom HTML súbore, ktorý neobsahuje značku <BODY> pomocou značky:

**<FRAMESET ROWS=**"členenie\_na\_riadky" **COLS=**"členenie\_na\_stĺpce"**> <FRAME SRC="**adresa\_stránky**" NAME="**meno\_prvého\_rámca**"> <FRAME SRC="**adresa\_stránky**" NAME="**meno\_druhého\_rámca**"> </FRAMESET>** 

Súbor Úpravy Zobraziť Kam Obřúbené položik v TENTO TEXT JE VEĽKÝ A ČERVENÝ **TENT V LIV 1**<br>TENTO TEXT JE MALÝ A GAITANOVÝ<br>TUČNÉ PÍSMO<br><u>PODČIARKNUTÉ PÍSMO</u> PRVA, ODSEK, TABULKY, CARY, ZOZNAMY,

Tento počítač

Odkaz na súbor:

<HTML> <HEAD>

</HEAD>

 </FRAMESET> </HTML>

ak sa má dokument zobraziť v príslušnom rámci , pri odkaze na neho použijeme značku:

**<A HREF="**adresa\_dokumentu" **TARGET="**meno\_rámca**">**odkaz**</A>**

*Zdrojový kód súboru obsah.htm:* 

 $\overline{\text{BODY}}$ <BASEFONT SIZE=-1 FACE="Arial"> <CENTER> <A HREF="PRVA.HTM" target="HORE">PRVA</A>,&nbsp&nbsp <A HREF="ODSEK.htm" target="HORE">ODSEK</A>,&nbsp&nbsp <A HREF="TABULKY.HTM" target="HORE">TABULKY</A>,&nbsp&nbsp <A HREF="CIARY.HTM" target="HORE">ČIARY</A>,&nbsp&nbsp <A HREF="ZOZNAMY.HTM" target="HORE">ZOZNAMY</A>,&nbsp&nbsp <A HREF="POZADIE.HTML" target="HORE">POZADIE</A>,&nbsp&nbsp </CENTER> </BODY>

**Úloha:** Rozdeľte okno prehliadača na dva stĺpce. V pravom zobrazte ponuku HTML dokumentov, ktoré ste doteraz vytvorili a v ľavom zobrazujte ich obsah.

# **DOPLŇUJÚCE ÚLOHY:**

- 1. **Obľúbené knihy**: vytvorte web stránku o zaujímavých knihách, ktoré ste v poslednom období čítali. Stránka má obsahovať mená autorov, titul knihy a krátku anotáciu.
- 2. **Obľúbená hudba:** vytvorte web stránku so zoznamom vašej obľúbenej hudby, o obľúbenom interpretovi a pod.
- 3. **Formátovanie:** v stránkach vytvorených v úlohách 1. a 2. upravte nadpisy, rozčleňte stránku na odstavce, aby sa stala prehľadnou.
- 4. **Moje mesto:** stránku vášho mesta upravte, resp. vytvorte nanovo, vložte vhodné odkazy, obrázky, zmeňte typy nadpisov a písma, zmeňte pozadie a celú farebnosť stránky.
- 5. **Obrázky:** zdigitalizujte obľúbené obrázky, ktoré vložíte do stránok o knihách a hudbe vytvorených v úlohách 1. a 2.
- 6. **Tabuľky:** vytvorte navigačnú tabuľku Moje Hobby v ktorej každá položka je referenciou na stránky o knihách, o hudbe, o meste, o priateľoch, ktoré ste vytvorili.
- 7. **Rámce:** navigáciu po vašich stránkach upravte tak, aby rámec v pravom rámci bol riadiaci a ľavý zobrazovací.